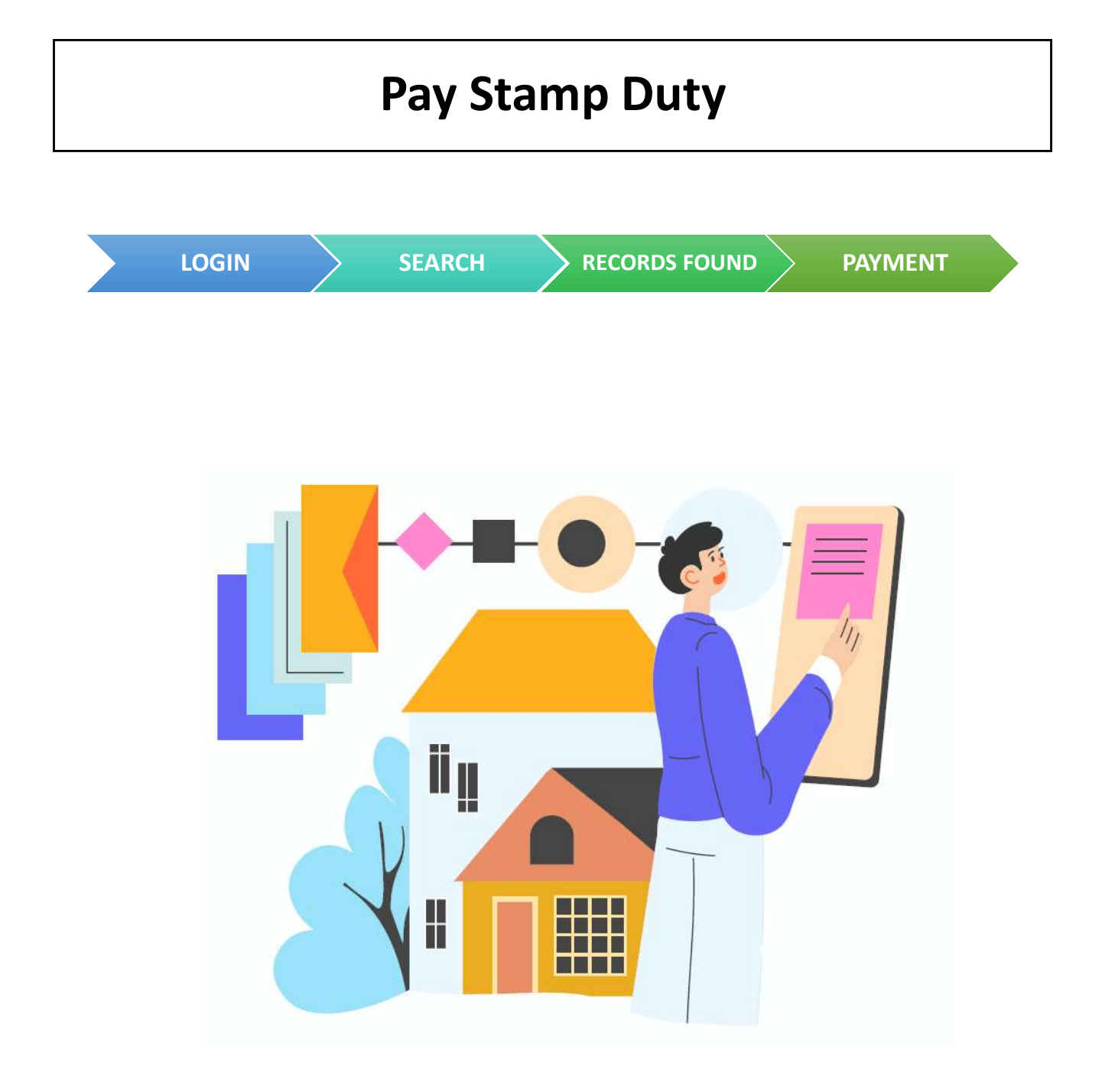

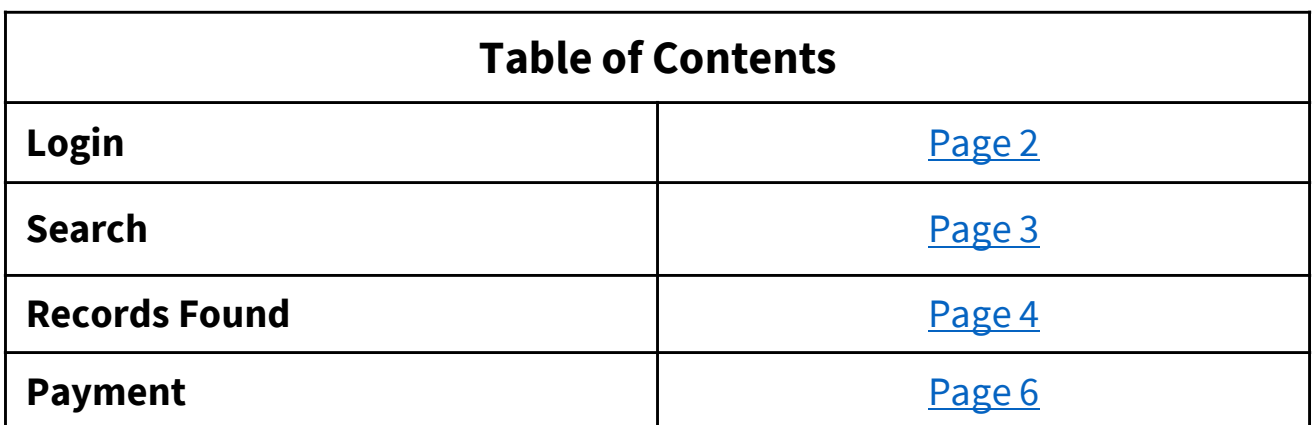

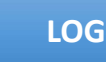

- Go to https://mytax.iras.gov.sg/
- Select 'Stamp Duty' and Login as "Individual User" or "Business User".

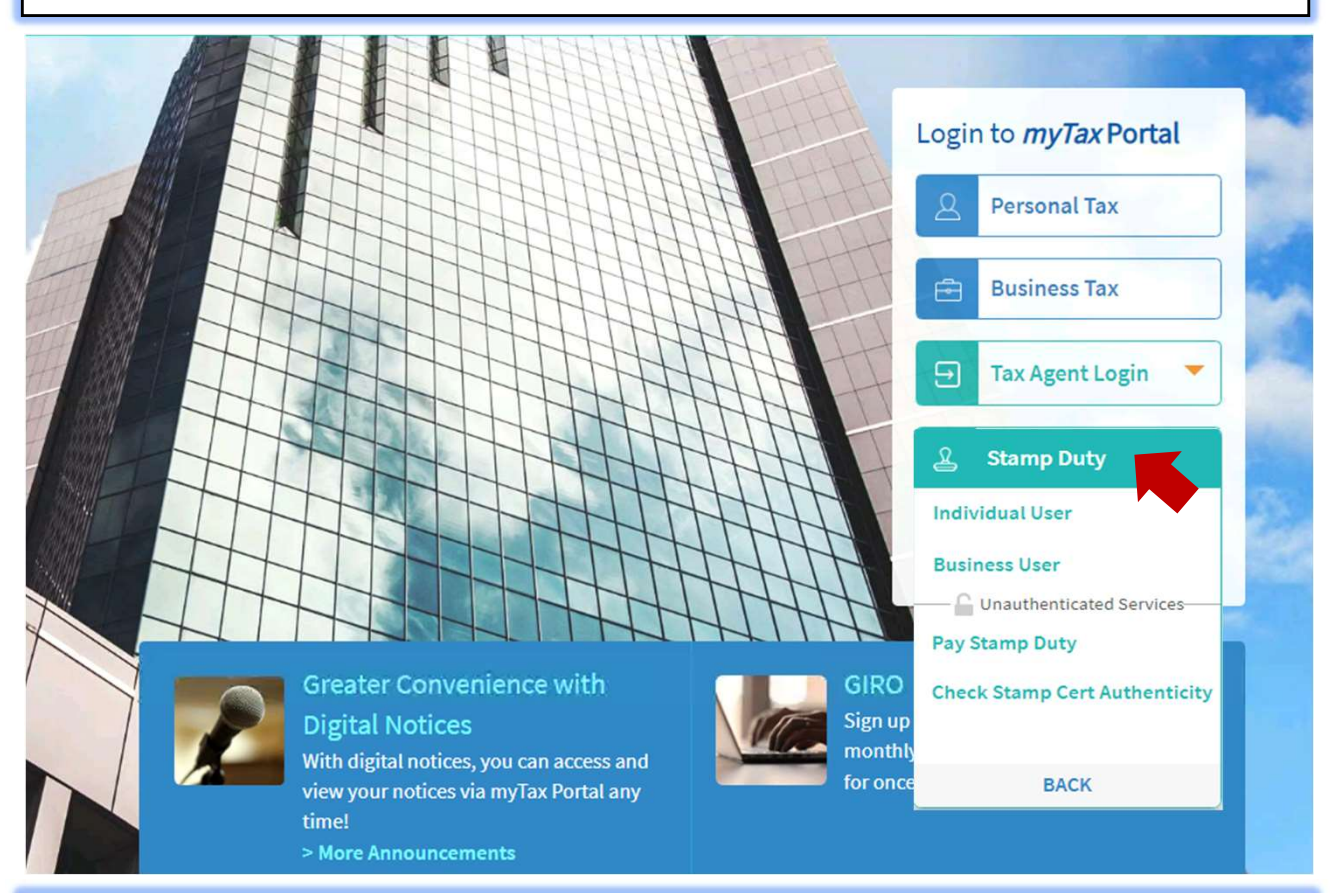

Upon successful login, you will reach the Overview page.

Select 'Records' then 'Search Records/Cases'.

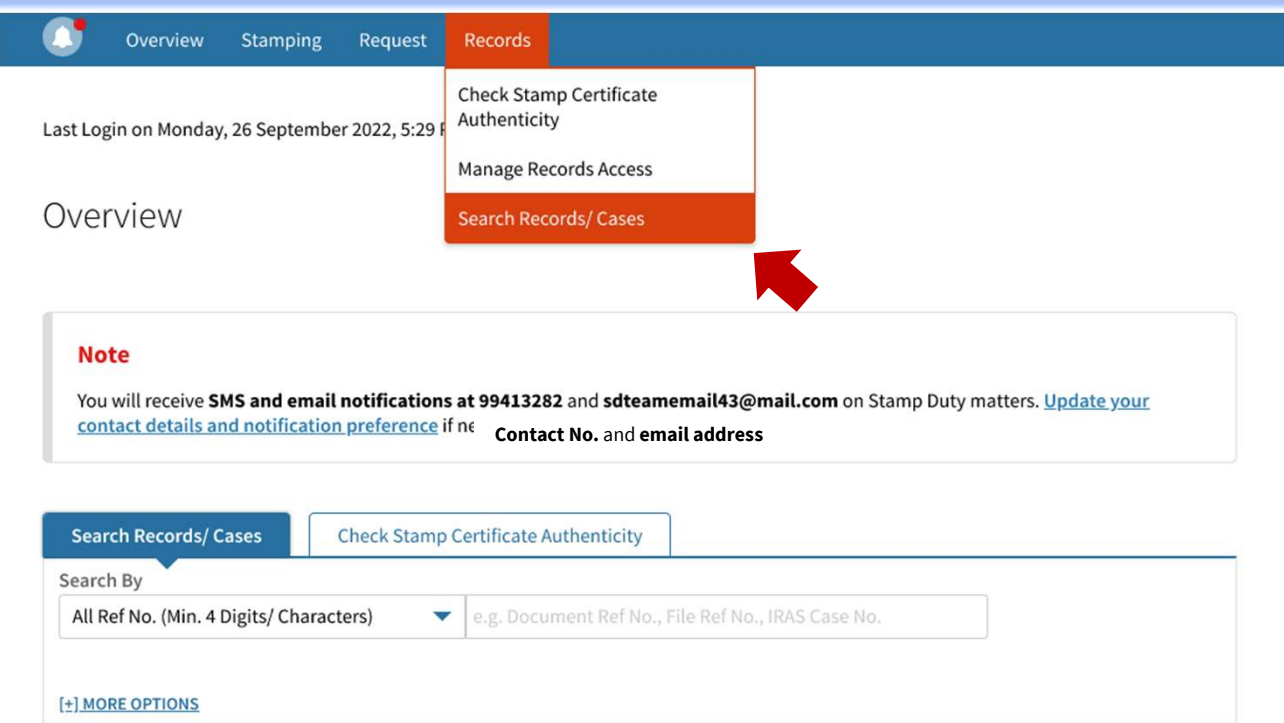

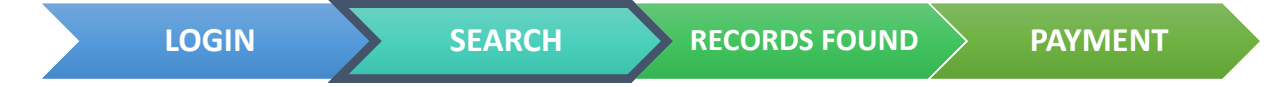

## Search Records/ Cases

Records for current year and past 3 years are available for viewing.<br>To view all your past transactions, go to <u>View Account Summary</u>.

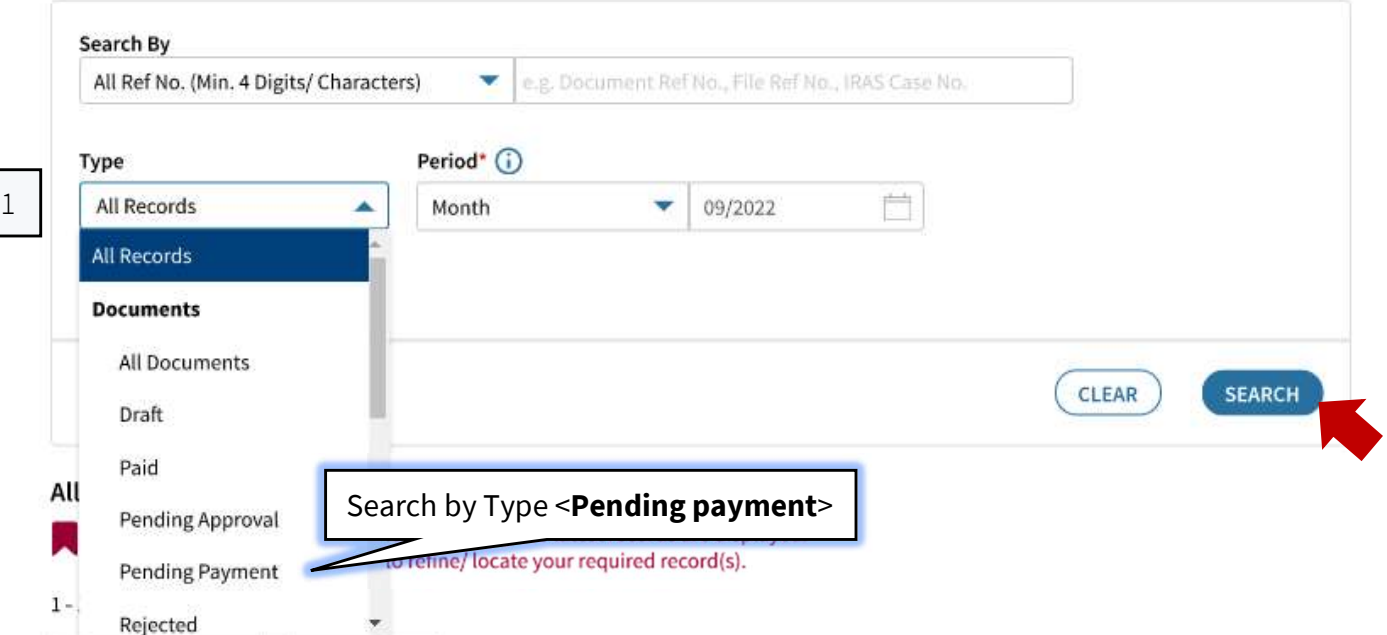

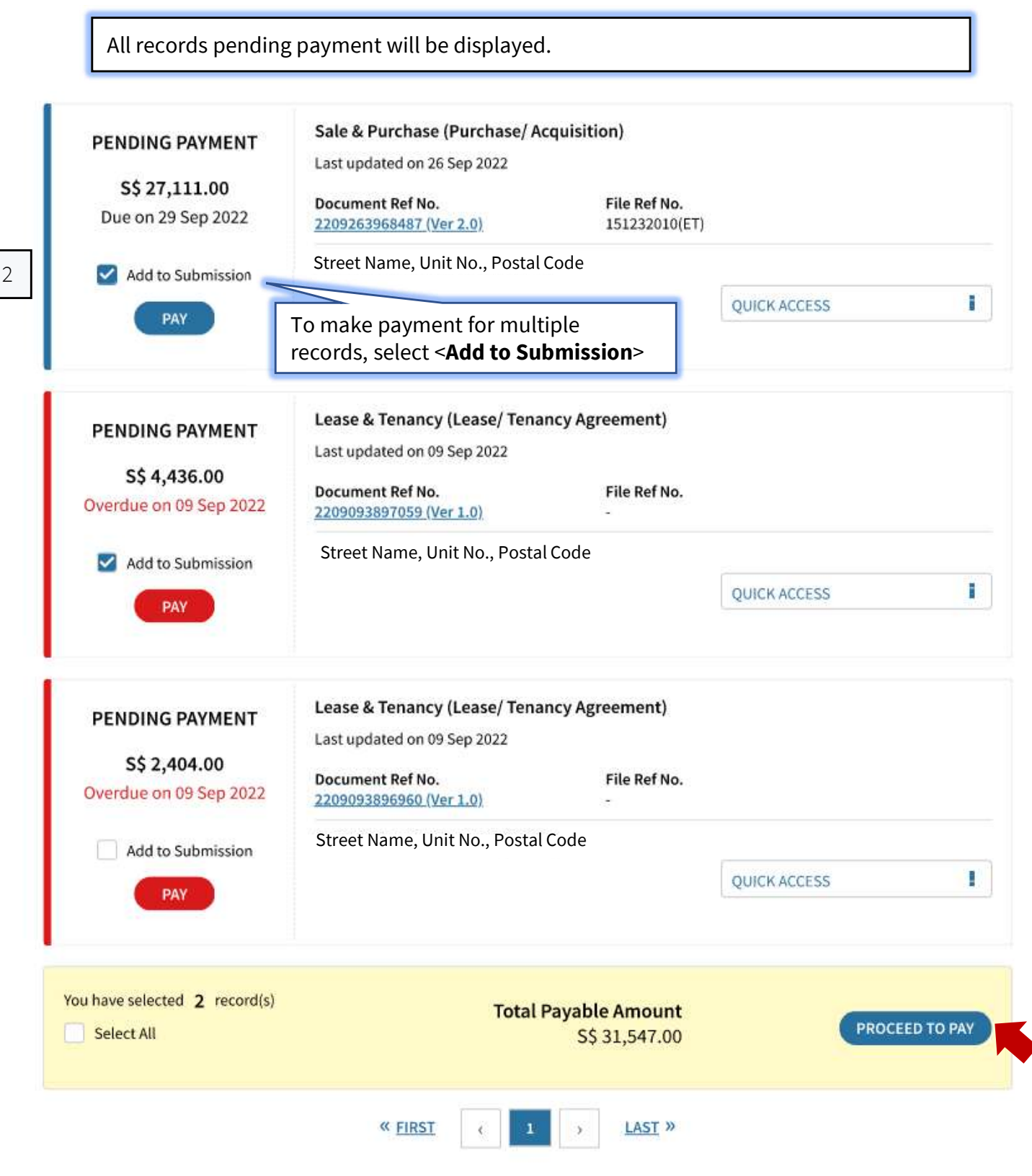

Page 1 of 1

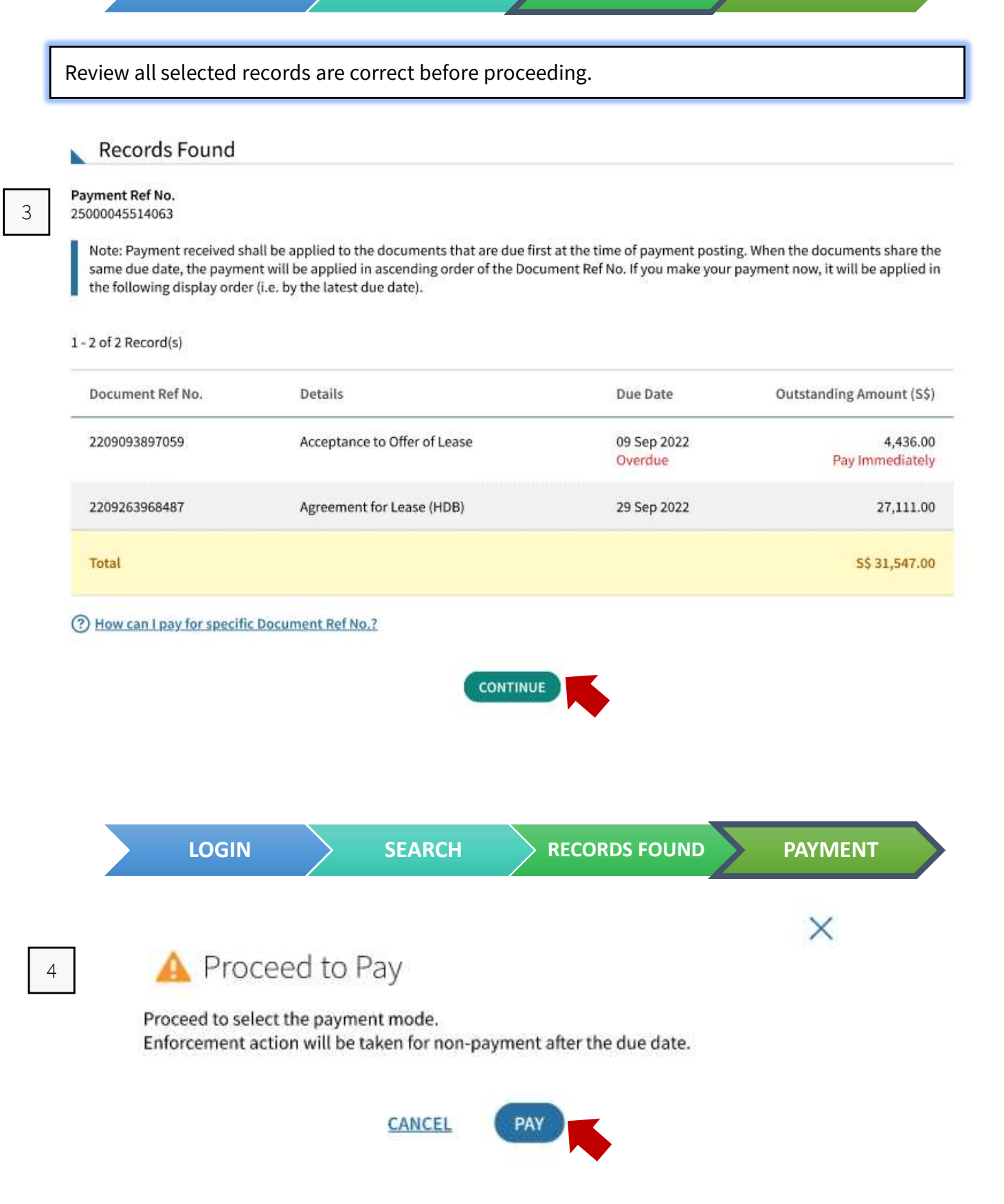

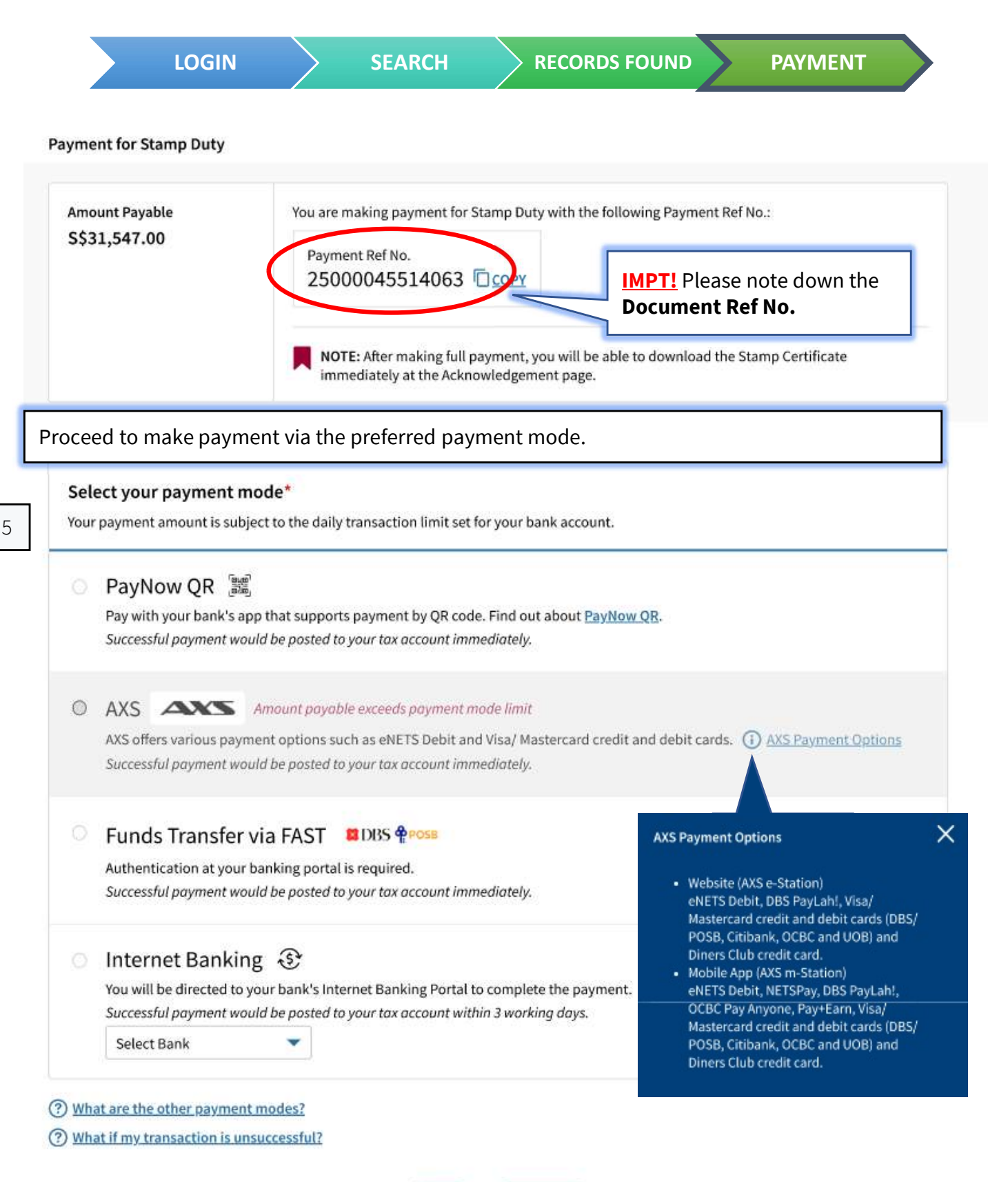

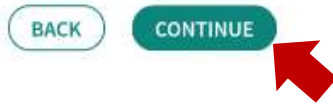

Upon successful payment, please download the stamp certificate.

## Acknowledgement **Successful Payment** Your account has been updated. A copy of Stamp Certificate(s) will also be made available under Notices/ Letters for each party liable and the applicant. Acknowledgement No. 2020000002848 06 Jul 2022 14:16 PM Date/Time Payment Mode DBS/POSB (FAST) **Total Amount Paid** S\$41,689.00 A copy of this acknowledgement can be found under Notices/ Letters. **Stamp Certificate Examp Certificate Stamp certificate** Download and attach stamp certificate to your document. **0 StampCert 2207063158471 ver1.0.pdf (PDF, 0.10MB)** If payment is pending, you will see the following acknowledgement page. Pay Stamp Duty SAVE AS PDF/PRINT  $\odot -$ O O O 1 Review Payment 2 Select Payment Mode 3 Payment (if applicable) 4 Acknowledgement Acknowledgement **Pending Payment** Your account will only be updated after IRAS receives your payment. The Stamp Certificate(s) will be generated after full payment is received by IRAS. Acknowledgement No. 2020000004166 Date/Time 26 Sep 2022 10:15 PM A copy of this acknowledgement can be found under Notices/ Letters.